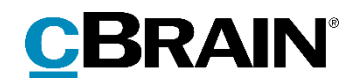

# **F2** Touch – Minister

Version 9

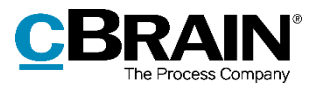

### Indholdsfortegnelse

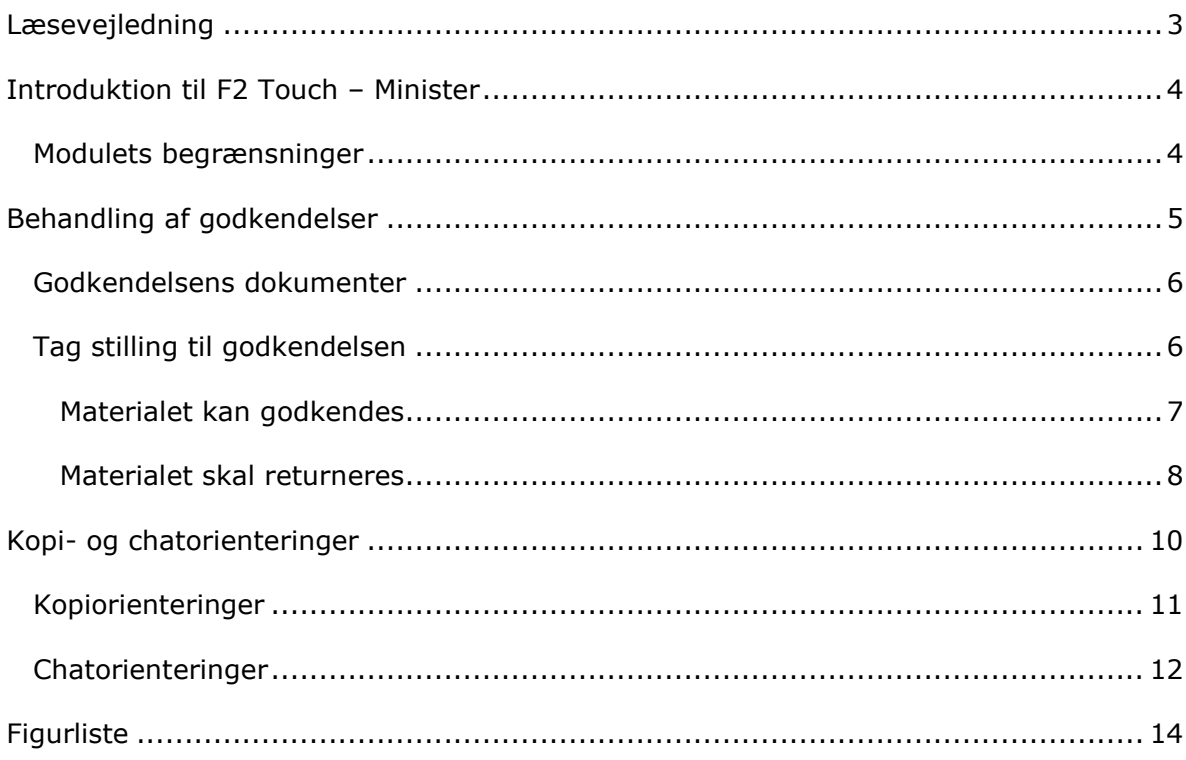

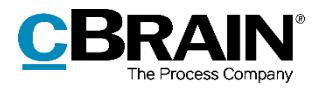

## <span id="page-2-0"></span>**Læsevejledning**

Denne manual henvender sig til brugere af F2 Touch – Minister.

Foruden en kort introduktion til F2 Touch – Minister indeholder manualen også en generel beskrivelse af funktionalitet, som stemmer overens med best practice for digitale arbejdsgange.

Manualen tager udgangspunkt i en opsætning af F2, hvor samtlige tilkøbsmoduler er slået til. Brugere kan derfor opleve, at deres F2 ser anderledes ud end den, der gennemgås i denne manual, afhængigt af hvilke tilkøbsmoduler den enkelte organisation har inkluderet i sin F2-løsning.

Manualen er skrevet sådan, at gengivelse af kommandoer er markeret med **fed**. Kommandoer er de knapper, der klikkes på. Henvisninger til felter og lister i F2 står i "citationstegn".

Referencer til andre afsnit i denne manual og referencer til øvrig dokumentation står i *kursiv.*

God fornøjelse!

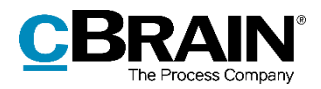

### <span id="page-3-0"></span>**Introduktion til F2 Touch – Minister**

Tilkøbsmodulet F2 Touch – Minister er en app til iPhone, der giver ministre og andre ledere med sekretariat mulighed for behandling af godkendelser i F2 Touch. Det kræver derfor tilkøbsmodulet F2 Godkendelser for at anvende godkendelsesforløb. Læs mere i *F2 Godkendelser – Brugermanual*. Appens design betyder, at opsætning, login og navigation i appen fungerer på samme måde som i den gængse F2 Touch-app. Læs mere i *F2 Touch – Brugermanual*.

F2 Touch – Minister har mange af de samme funktioner som F2 Manager med godkendelsessluse slået til. Arbejdsgangen for slusegodkendere forløber derfor på samme måde med godkendelser. Samtidig sorteres godkendelserne i samme lister og efter samme prioriteringsprincipper, som det er tilfældet for godkendelser sendt til F2 Manager. Læs mere om opsætning og brug af godkendendelsesslusen i *F2 Godkendelsessluse – Brugermanual*.

Denne brugermanual gennemgår arbejdet med de forskellige typer godkendelser i appen F2 Touch – Minister. Godkendelser, brugeren skal behandle, er beskrevet i afsnittet *[Behandling af godkendelser](#page-4-0)*. Håndtering af godkendelser, der blot er sendt til brugeren til orientering, er beskrevet i afsnittet *Kopi- [og chatorienteringer](#page-9-0)*.

#### <span id="page-3-1"></span>**Modulets begrænsninger**

F2 Touch – Minister er funktionelt strømlinet efter behandling af godkendelser, og brugen er derfor i en vis grad begrænset.

Sammenlignet med F2 Touch er det ikke muligt at oprette nye akter, e-mails eller sager. Samtidig vises kun et begrænset antal lister og udvalg af akters metadata.

Sammenlignet med F2 Manager er funktionerne Dagsmappe, Bogmærker, annoteringsværktøjer og push-notifikationer ikke tilgængelige. Modulet kan derfor ikke bruges til håndtering af mødemateriale.

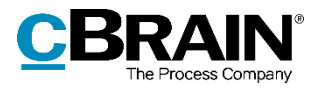

### <span id="page-4-0"></span>**Behandling af godkendelser**

F2 Touch – Minister er designet til håndtering af godkendelser. Når appen åbnes, vises derfor en liste over de godkendelser, der afventer svar fra brugeren, med hastende godkendelser placeret øverst.

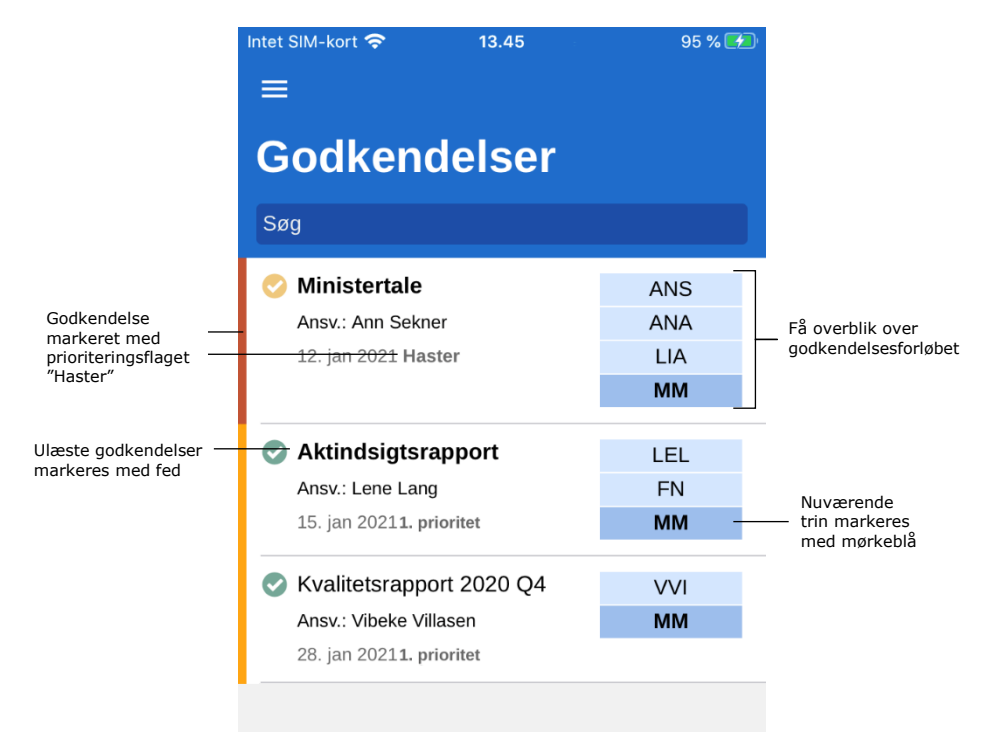

**Figur 1: Listen "Godkendelser"**

<span id="page-4-1"></span>Listen inkluderer alle godkendelser, brugerens sekretariat har valgt at sende til F2 Touch – Minister. Der kan derfor være godkendelser i sekretariatets F2 Desktop, hvor brugeren står som næste godkender, som ikke vises i appen på det givne tidspunkt, men som efter behov kan frigives.

Frigivelse af godkendelser foregår på samme måde som frigivelse af godkendelser til F2 Manager. Læs mere i *F2 Godkendelsessluse – Brugermanual*.

Behandling af en godkendelse sker på følgende måde: Først åbner brugeren det tilsendte materiale i appen, så vedkommende kan orientere sig i det tilsendte og eventuelt i en ekstern app, eksempelvis for at redigere vedhæftede dokumenter til egen brug. Dernæst skal brugeren tage stilling til, om det tilsendte kan godkendes eller ej. I følgende afsnit beskrives, hvordan en bruger først får overblik over en godkendelse og herefter tager stilling til, om materialet kan godkendes.

Når godkendelsen er behandlet på F2 Touch – Minister, bliver den automatisk sendt tilbage til brugerens sekretariat. Det betyder, at den automatisk bliver tilgængelig på F2 Desktop for sekretariatet.

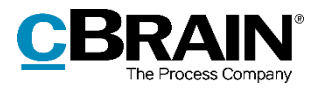

#### <span id="page-5-0"></span>**Godkendelsens dokumenter**

Åbn en godkendelse ved at trykke på den. Øverst kan navigeres mellem akt- og godkendelsesdokumenterne ved at trykke på de tilhørende ikoner, som vist nedenfor. Det åbne dokument vises umiddelbart under det grå bånd.

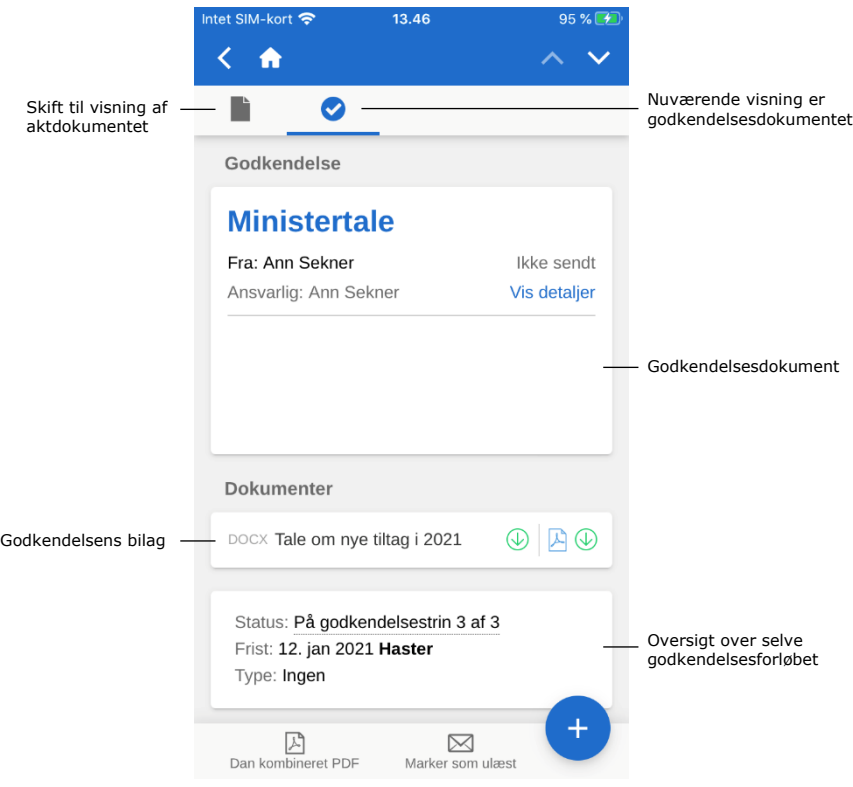

**Figur 2: En åben godkendelse**

<span id="page-5-2"></span>Under akt- eller godkendelsesdokumentet vises eventuelle vedhæftede dokumenter, som kan downloades i originalt og PDF-format. Vedhæftede dokumenter hentes ved at trykke på en af pilene.

Når et dokument er hentet, kan det åbnes i en ekstern app og, afhængigt af filtype, eventuelt redigeres.

#### <span id="page-5-1"></span>**Tag stilling til godkendelsen**

En godkendelse behandles ved at godkende eller returnere den. Hvis indholdet kan sendes videre til næste i forløbet, godkendes det. Skal indholdet derimod rettes af eller forbi enten den ansvarlige eller en anden tidligere i godkendelsesforløbet, skal det returneres.

Når enten godkendelse eller returnering er valgt, er det også muligt at knytte en kommentar til handlingen i feltet "Indtast bemærkning som godkender". På den måde kan valget uddybes for andre i godkendelsesforløbet.

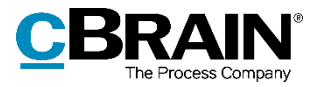

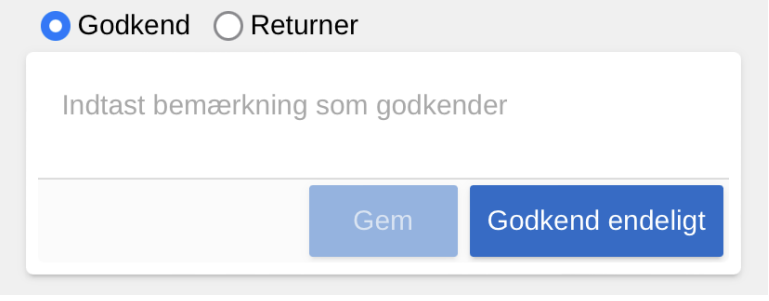

**Figur 3: Tryk i kommentarfeltet for at åbne tastaturet**

<span id="page-6-1"></span>En række konfigurationer påvirker kommentarens indhold og behandling, når den modtages af sekretariatet i F2 Desktop. Disse konfigurationer er yderligere beskrevet i *F2 Godkendelsessluse – Brugermanual*. Konfigurationer udføres i samarbejde med cBrain.

#### <span id="page-6-0"></span>**Materialet kan godkendes**

Vælg **Godkend** over kommentarfeltet, hvis det tilsendte materiale kan godkendes. Skriv eventuelt en kommentar og tryk på **Godkend endeligt** under kommentarfeltet for at gemme handling og kommentar.

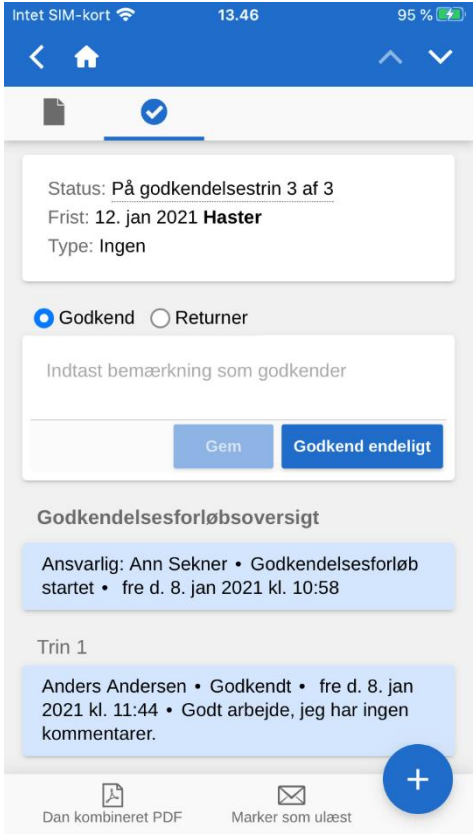

<span id="page-6-2"></span>**Figur 4: Godkend materialet endeligt**

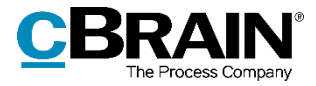

**Bemærk:** Er der flere trin i godkendelsesforløbet efter brugeren, erstattes **Godkend endeligt** med **Godkend**.

Godkendelsen sendes herefter videre til sekretariatet, som videreformidler den til den næste i godkendelsesforløbet, hvis der er en, ellers sendes den til aktens ansvarlige med besked om, at materialet er endeligt godkendt.

#### <span id="page-7-0"></span>**Materialet skal returneres**

Vælg **Returnér** over kommentarfeltet, hvis det tilsendte materiale skal returneres. Materialet kan så tilrettes, inden det sendes videre i godkendelsesforløbet eller godkendes endeligt.

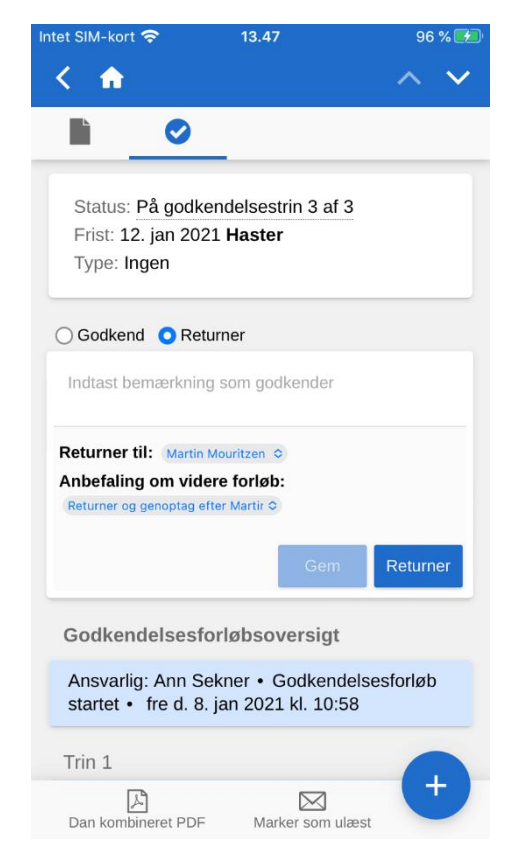

**Figur 5: Returnér materialet til den ansvarlige**

<span id="page-7-1"></span>Når en godkendelse returneres, kan der være flere ting, der skal vælges, afhængigt af F2's konfigurationer.

Først skal vælges, hvilken person i godkendelsesforløbet, der skal returneres til. Alle tidligere trin kan vælges.

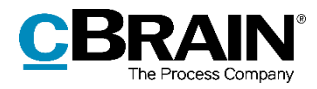

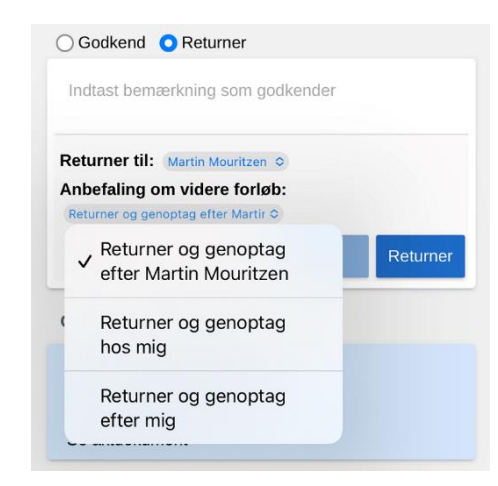

**Figur 6: Vælg det anbefalede videre forløb efter returnering**

<span id="page-8-0"></span>Dernæst skal vælges, hvor godkendelsen skal genoptages efter eventuelle rettelser. Tryk på dropdown-menuen under "Anbefaling om videre forløb:". Her er det muligt at give følgende anbefalinger til genoptagelse:

- "Returnér og genoptag efter den ansvarlige" betyder, at godkendelsen rent praktisk startes forfra og skal igennem alle godkendelsestrin igen.
- "Returnér og genoptag hos mig" betyder, at godkendelsen ved genoptagelse lander hos brugeren igen. Det er relevant, hvis brugeren ønsker at se de rettelser, der laves i materialet baseret på deres feedback.
- "Returnér og genoptag efter mig" betyder, at godkendelsen ved genoptagelse sendes videre til næste person efter brugeren i godkendelsesforløbet, såfremt der findes en. Dette svarer rent praktisk til en betinget godkendelse.

Der er kun tale om en anbefaling. Den person, der returneres til, har derfor selv mulighed for at vælge at genoptage et andet sted i godkendelsesforløbet.

**Bemærk:** Det er gennem en konfiguration muligt at erstatte de forskellige returneringsmuligheder med mulighederne **Returnér** og **Godkend betinget**. Konfigurationen er yderligere beskrevet i *F2 Manager – Brugermanual*. Konfigurationer udføres i samarbejde med cBrain.

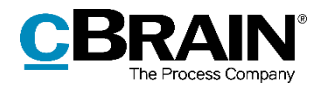

### <span id="page-9-0"></span>**Kopi- og chatorienteringer**

I F2 Touch – Minister er det muligt at orientere sig om godkendelser, selvom de ikke nødvendigvis skal behandles. Det gøres gennem kopiorienteringer og chatorienteringer. De to typer orienteringer placeres på hver deres liste. Listerne vises i appen ved at swipe fra venstre kant mod højre eller ved at trykke på de tre streger øverst.

|             | Intet SIM-kort <del>?</del> | 13.45 | $95 \% 7$  |
|-------------|-----------------------------|-------|------------|
| Åbn lister- | $\equiv$                    |       |            |
|             | <b>Godkendelser</b>         |       |            |
|             | Søg                         |       |            |
|             | <b>Ministertale</b>         |       | <b>ANS</b> |
|             | Ansy.: Ann Sekner           |       | <b>ANA</b> |

**Figur 7: Åbn oversigt over tilgængelige lister**

<span id="page-9-1"></span>De tilgængelige lister vises herefter. Det er herfra også muligt at se, hvilken rolle der er logget ind med. Dette er yderligere beskrevet i *F2 Touch – Brugermanual*.

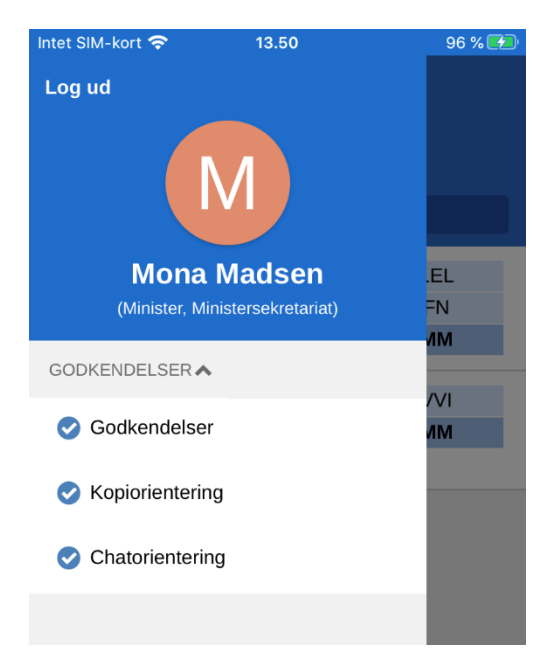

**Figur 8: De tilgængelige lister i F2 Touch - Minister**

<span id="page-9-2"></span>I følgende afsnit beskrives indholdet og arbejdet med de godkendelser, der placeres i henholdsvis listen "Kopiorienteringer" og listen "Chatorienteringer". Åbn listerne ved at trykke på dem i oversigten.

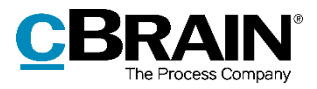

### <span id="page-10-0"></span>**Kopiorienteringer**

I listen "Kopiorienteringer" ligger godkendelser, hvor brugeren er sat på som kopimodtager, og som sekretariatet har valgt at sende til brugeren. Det bliver på den måde muligt for brugeren at orientere sig om de mest relevante godkendelser og eventuelt læst-markere dem.

Begynd ved at trykke på en godkendelse for at åbne den. Herfra kan godkendelsesakten og dens bilag læses.

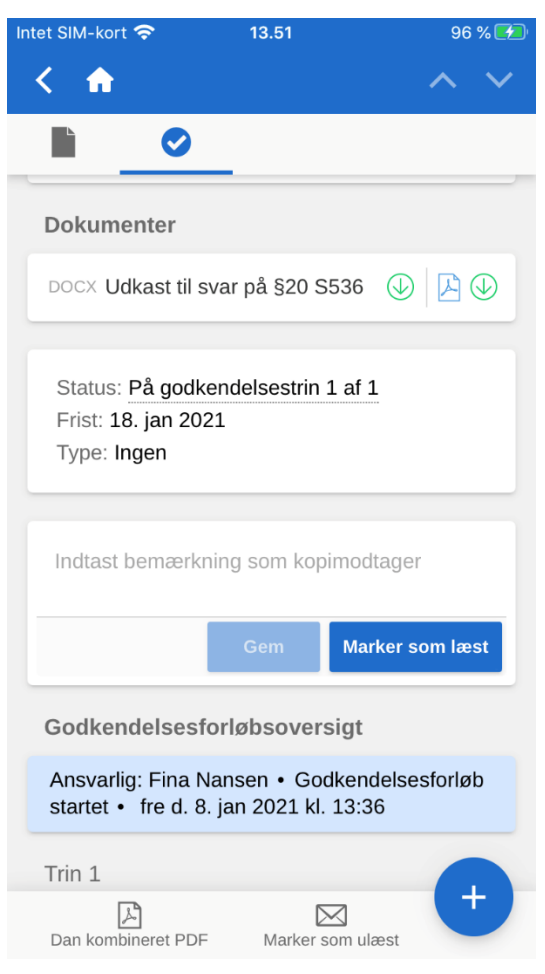

**Figur 9: Behandl en kopiorientering**

<span id="page-10-1"></span>Behandlingen af godkendelsen for en kopimodtager består af at læst-markere og eventuelt kommentere. Skriv først en kommentar i feltet "Indtast bemærkning som kopimodtager" og tryk herefter på knappen **Marker som læst**. Godkendelsen fjernes herefter fra F2 Touch – Minister og sendes tilbage til sekretariatet.

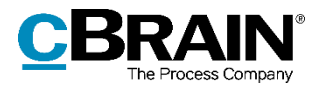

### <span id="page-11-0"></span>**Chatorienteringer**

I listen "Chatorienteringer" ligger alle igangværende godkendelser, der er chattet til brugeren. Vedkommende behøver derfor ikke nødvendigvis være inkluderet i godkendelsesforløbet, men skal bare være deltager i en chat på godkendelsesakten.

Synkroniseringen mellem F2 Desktop og F2 Touch – Minister sker automatisk og altså ikke gennem sekretariatet, som det ellers er tilfældet for kopiorienteringer.

Åbn den chattede godkendelse ved at trykke på den. Det er herfra muligt at først orientere sig i det tilsendte materiale.

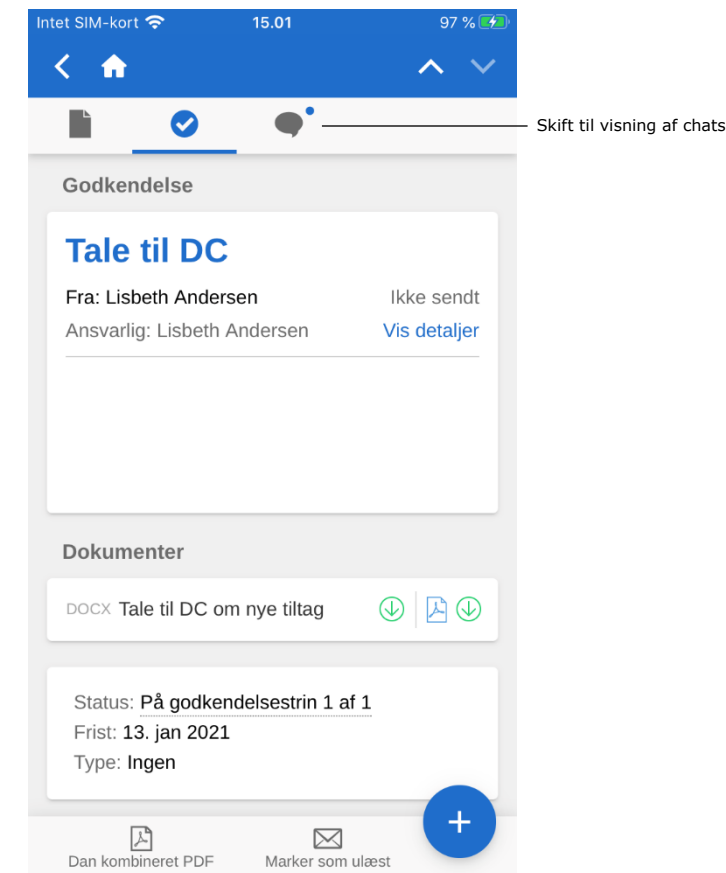

**Figur 10: En chatorientering med mindst en ulæst chat**

<span id="page-11-1"></span>Når godkendelsen er åben, kan chatten åbnes ved at trykke på chat-ikonet øverst og herefter vælge den chat, der skal åbnes.

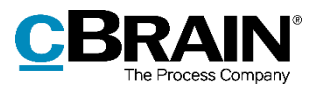

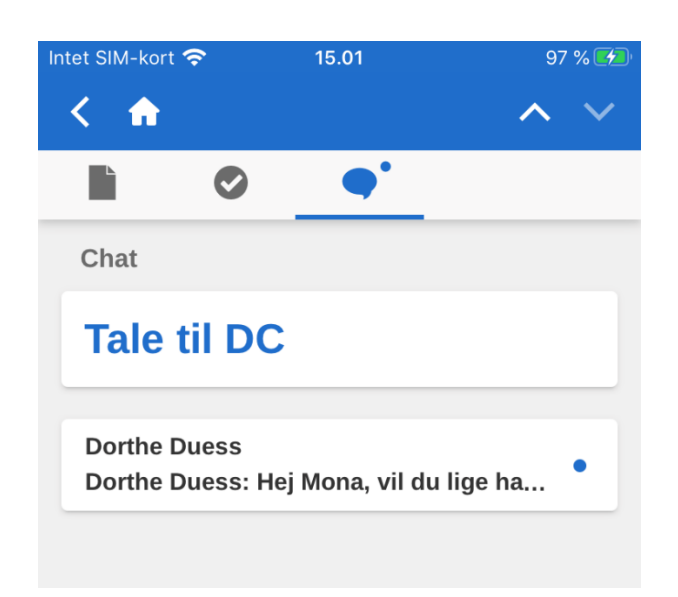

**Figur 11: Visning af chats på en godkendelse**

<span id="page-12-0"></span>Chatvinduet i F2 Touch – Minister fungerer på samme måde som i F2 Touch. Se *F2 Touch – Brugermanual* for flere detaljer.

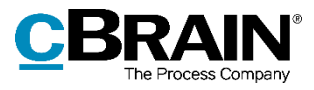

# <span id="page-13-0"></span>**Figurliste**

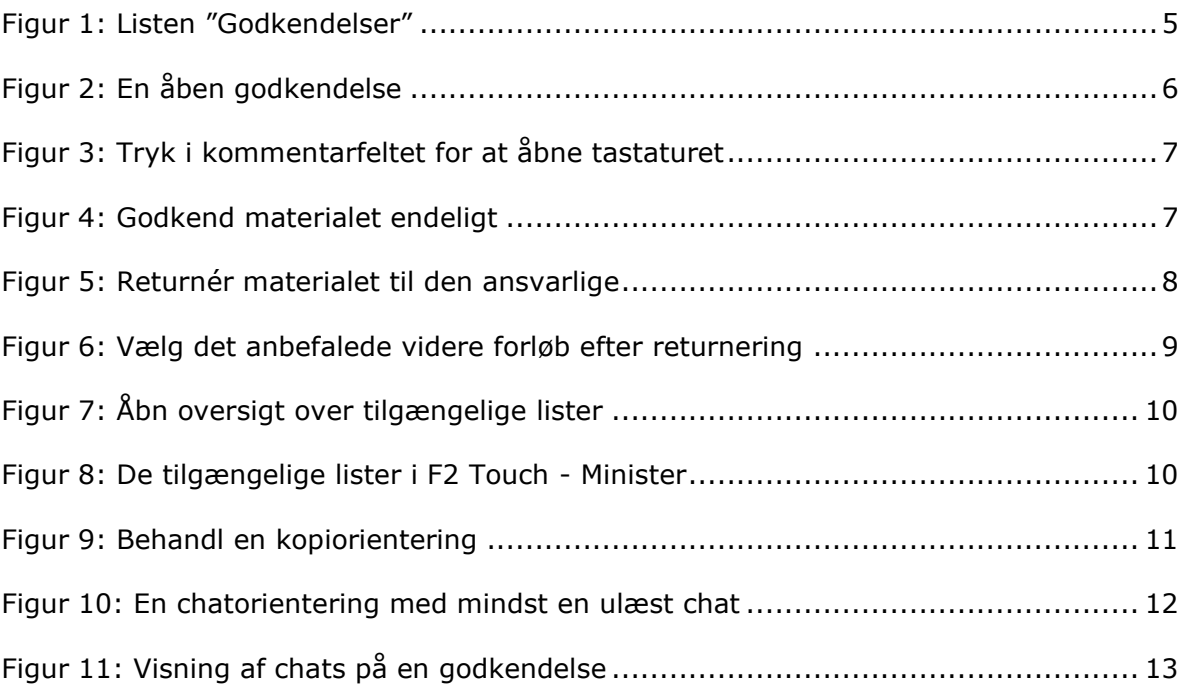